# Δημοτικό Σχολείο Ζυγίου – Μαρί (Ενιαίο Ολοήμερο)

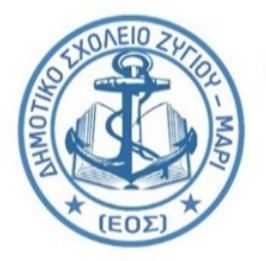

Γεωργίου Γρίβα Διγενή 2, 7739, Ζύγι, Λάρνακα Τηλέφωνο: 24332030 Τηλεομοιότυπο: 24817030 Ηλεκτρονικό Ταχυδρομείο: dim-zygi-lar@schools.ac.cy

Αγαπητοί γονείς,

Μέσω του λογαριασμού αυτού ο κάθε μαθητής/τρια θα έχει πρόσβαση στην MS Teams και σε άλλα λογισμικά της Microsoft.

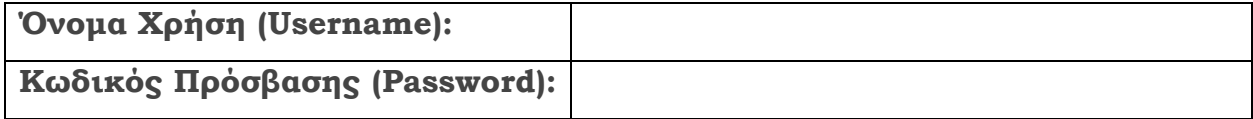

## **Πρόσβαση στο Office 365:**

Ανοίξτε ένα φυλλομετρητή (browser) στον ΗΥ, ταμπλέτα ή κινητό τηλέφωνο. Στο πεδίο που αναγράφεται μία διαδικτυακή διεύθυνση (url), πληκτρολογήστε

(α) [http://office365.schools.ac.cy](http://office365.schools.ac.cy/) και επιλέξτε ή

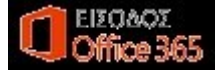

(β) [portal.office.com](https://login.microsoftonline.com/common/oauth2/authorize?client_id=4345a7b9-9a63-4910-a426-35363201d503&redirect_uri=https%3A%2F%2Fwww.office.com%2Flanding&response_type=code%20id_token&scope=openid%20profile&response_mode=form_post&nonce=637386918207473118.YzRiMzk1MTQtYjU2Mi00ZDcxLTkxMDQtODFjNTQxZjMwOTIyYjQ0OTc0NmMtZmYxMS00MDNmLTgwMDctMzUyNjA2MjEzNDAz&ui_locales=en-US&mkt=en-US&client-request-id=865464b9-6257-460e-b0a5-547cad69d8d1&state=YO_Kfn11LAWpTiSwvZaZCz1zrZue6skwckFP1HyVn-eAiIyYbHdy6Y-Ryak-_5OzRDHgoGBp0uPio4n5sX4wQKmCJ5s4qcS1ja0q6KCj27J5CNUTLDzT3-ppUktdtZ5-J5Giuqn5yqHqG9td_Gfs0Y5eM5i49HGjloeJtosu2Yoqop-r86C-5iPcDnF2IuzbXAqWVY5Nr-gHs0jv4_AGh0pw4Z0894DcG5JMXqnJqQVJRBO1pPsEsnY9nf71kjJL-letz_QQRCPPW2UtIgZRspS69N3Vab-D4oMqFbJSYzA&x-client-SKU=ID_NETSTANDARD2_0&x-client-ver=6.6.0.0&sso_reload=true)

Και στις 2 περιπτώσεις θα εμφανιστεί το παράθυρο διαλόγου

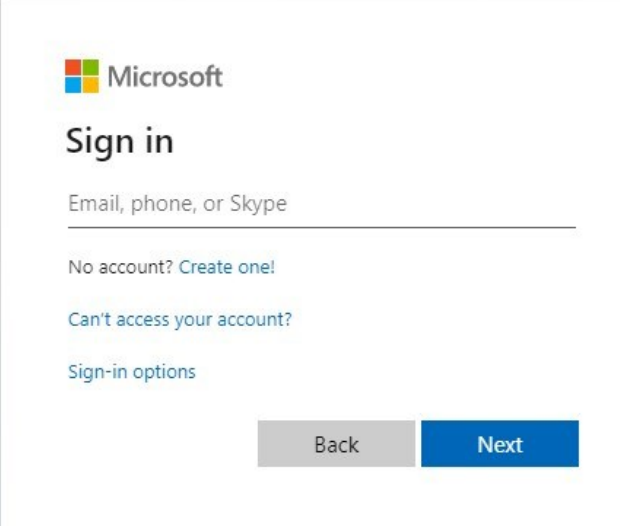

Στο παράθυρο διαλόγου που εμφανίζεται **καταχωρίστε τους κωδικούς που σας έχει δώσει το σχολείο.** Στην περιοχή Sign-in address πληκτρολογούμε το Όνομα Χρήστη (xxxxxx@st.schools.ac.cy), όπως για παράδειγμα akissy@st.schools.ac.cy Πατάμε στο κουμπί **Next.**

Ακολουθώντας τα βήματα, θα κληθείτε να αλλάξετε τον κωδικό πρόσβασης που σας έχει δοθεί, με ένα δικό σας κωδικό, λαμβάνοντας, με προσοχή, υπόψη τα πιο κάτω χαρακτηριστικά, ώστε να έχετε έναν **ισχυρό κωδικό πρόσβασης:**

- 1. εξαψήφιο
- 2. χρησιμοποιώντας σύμβολα,
- 3. κεφαλαία,
- 4. πεζά και
- 5. αριθμούς.

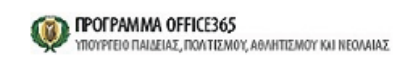

gandreou@st.schools.ac.cy

## Update your password

You need to update your password because this is the first time you are signing in, or because your password has expired.

Current password New password Confirm password

http://office365.schools.ac.cy/index.php/oroichrisis/oroi-chrisis-ekpaideftikoi http://office365.schools.ac.cy/index.php/oroiabeiaia local labeiaia mathitas

**ΥΠΕΝΘΥΜΙΣΗ: Ένας ισχυρός κωδικός πρόσβασης σάς προστατεύει από κακόβουλη παραβίαση του λογαριασμού σας στο Οffice365.** Θα ακολουθήσει επιλογή της διαδικασίας αυθεντικοποίησης χρήστη.

Sign in

#### **ΔΙΑΔΙΚΑΣΙΑ ΓΙΑ ΔΙΠΛΗ ΕΠΙΒΕΒΑΙΩΣΗ ΚΩΔΙΚΩΝ**

Αφού έχετε καταχωρίσει το λογαριασμό χρήστη και τον κωδικό πρόσβασης, θα ακολουθήσει διαδικασία επιβεβαίωσης χρήστη με στόχο:

(α) τη διπλή επιβεβαίωση κωδικών ως επιπρόσθετη ασφάλεια (αυθεντικοποίηση χρήστη)

και (β) τη δυνατότητα ανάκτησης του κωδικού πρόσβασης από τον ίδιο το χρήστη.

### **Διαδικασία Επιβεβαίωσης Χρήστη – Αυθεντικοποίηση**

Η διαδικασία παρέχει τρεις επιλογές για να πετύχετε τα πιο πάνω:

- 1. καταχώριση αριθμού τηλεφώνου, σταθερού ή κινητού
- o στο κινητό λαμβάνετε μήνυμα με 6ψήφιο κωδικό αριθμό
- o στο κινητό ή σταθερό λαμβάνετε τηλεφωνική κλήση που αναφέρει τον 6ψήφιο κωδικό αριθμό

Ο αριθμός θα πρέπει να καταχωρηθεί στο πλαίσιο διαλόγου πρόσβασης Οffice365.

2. καταχώριση ηλεκτρονικής διεύθυνσης

o λαμβάνεται ηλεκτρονικό μήνυμα με 6ψήφιο κωδικό αριθμό

Ο αριθμός θα πρέπει να καταχωρηθεί στο πλαίσιο διαλόγου κατά τη διαδικασία πρόσβασης στο λογαριασμό Ο365.

3. καταχώριση απαντήσεων σε ερωτήσεις ασφαλείας.

o Καταχωρούνται απαντήσεις σε διάφορες ερωτήσεις που υποβάλλονται από την πλατφόρμα

Η επιλογή διαδικασίας αυθεντικοποίησης χρήστη θα γίνει **μόνο την πρώτη φορά** που θα έχετε πρόσβαση.

**ΣΗΜΕΙΩΣΗ:** Η διαδικασία αυθεντικοποίησης χρήστη θα σας παρέχει και τη δυνατότητα να ανακτήσετε από μόνοι σας των κωδικό πρόσβασης σας σε περίπτωση που θα τον ξεχάσετε.

Σε επόμενες προσπάθειες πρόσβασης στο λογαριασμό σας, απλώς θα εκτελείτε τη διαδικασία που επιλέξατε ως το δεύτερο στάδιο επιβεβαίωσης χρήστη, δηλ. στην περίπτωση που έχετε επιλέξει κωδικό στο κινητό, θα

- Καταχωρείτε λογαριασμό χρήστη
- Καταχωρείτε κωδικό πρόσβασης
- Καταχωρείτε 6ψήφιο κωδικό που σας έχει σταλεί με μήνυμα στο κινητό τηλέφωνο.

## **Πώς κατεβάζουμε το Microsoft Teams για χρήση στο κινητό τηλέφωνο:**

- 1. Κάνουμε εγκατάσταση την εφαρμογή Microsoft Teams, είτε από το https://teams.microsoft.com/downloads/ για Επιτραπέζιο ή Φορητό Υπολογιστή με Windows, είτε από το Play Store για συσκευές Android, είτε από το App Store για συσκευές Apple, και ανοίγουμε την εφαρμογή.
- 2. Στην αρχική οθόνη που εμφανίζεται πατάμε στο κουμπί Sign in:

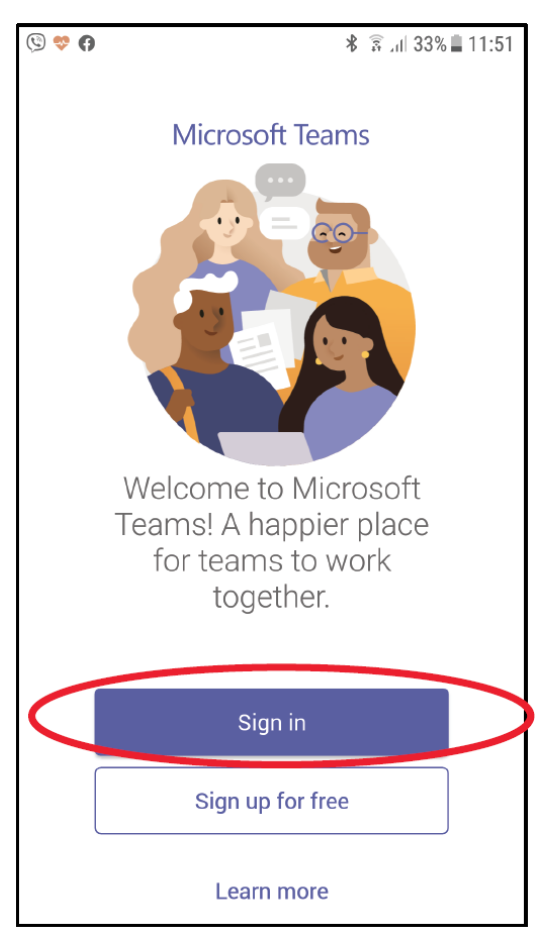

3. Στην επόμενη οθόνη, στο σημείο Email, phone or username, πληκτρολογούμε το Όνομα Χρήστη που μας έχει δώσει το σχολείο, ακολουθούμενο από το xxxxxx@st.schools.ac.cy, όπως για παράδειγμα akissy@st.schools.ac.cy . Πατάμε στο κουμπί Sign in.

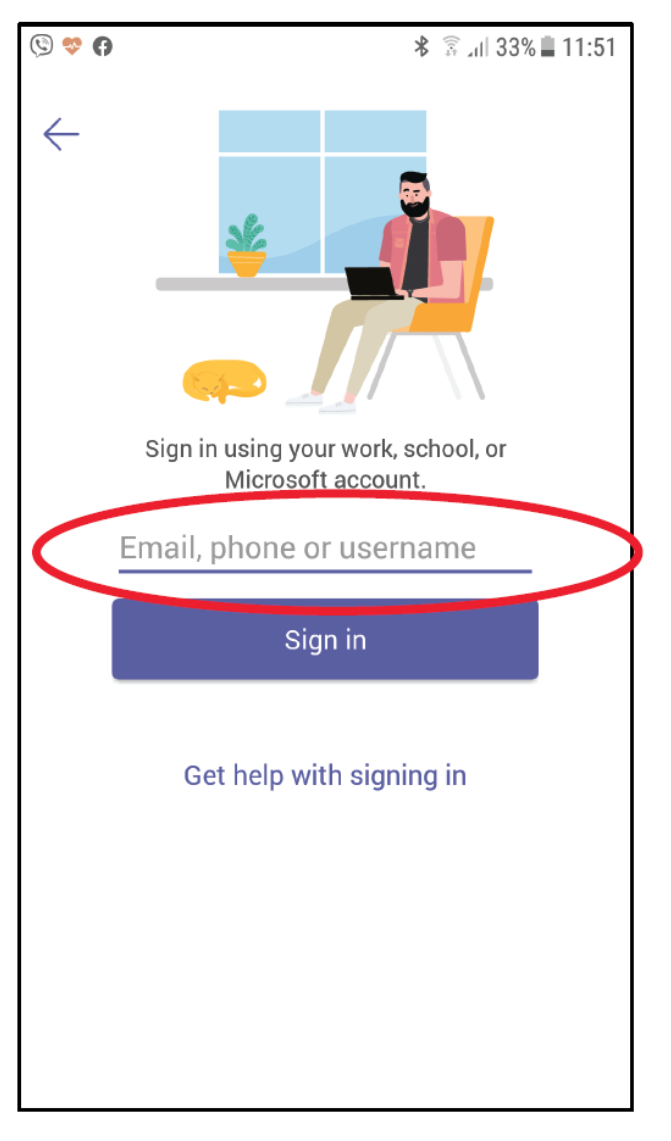

- 4. Στην οθόνη που εμφανίζεται πληκτρολογούμε τον κωδικό που μας έχει δώσει το σχολείο ή αν έχουμε αλλάξει τον κωδικό, τον βάζουμε αυτόν.
	- o **Σημείωση: Αν είναι η πρώτη φορά που ανοίγουμε την εφαρμογή, θα μας ζητήσει να αλλάξουμε τον κωδικό μας.**

## **Πώς θα συνδεθούμε στην ομάδα της τάξης μας:**

1. Πατάμε στην κατηγορία Teams στο αριστερό μέρος της οθόνης και στο σημείο **Enter code**

πληκτρολογούμε τον 7-ψήφιο κωδικό που μας έχει στείλει η/ο δάσκάλα/ος μας μας και πατάτμε το κουμπί Join:

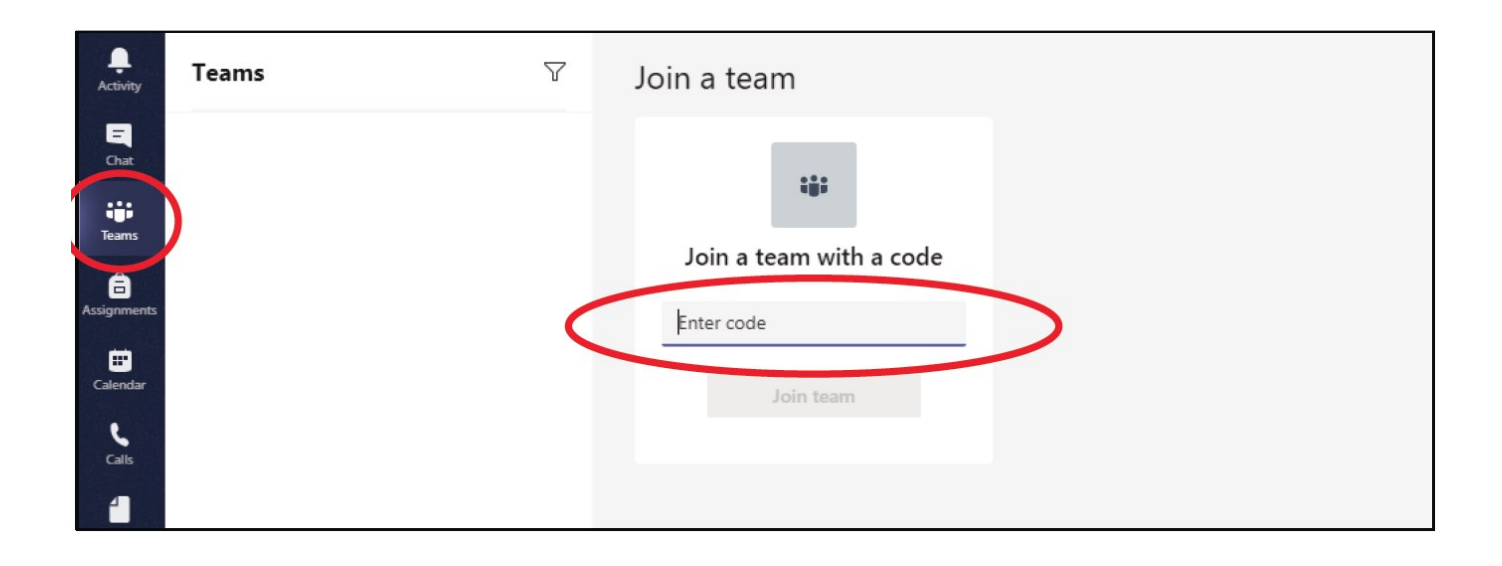